# Schröder **Power Point Das Aufgabenund Übungsbuch**

für die Programmversionen PowerPoint 2003, 2007 und 2010 Wirtschaftswissenschaftliche Bücherei für Schule und Praxis Begründet von Handelsschul-Direktor Dipl.-Hdl. Friedrich Hutkap †

Autorin: Marion Schröder, Diplom-Pädagogin, Betriebswirtin (Wirtschafts- und Verwaltungsakademie), Dozentin in der beruflichen Weiterbildung

Fast alle in diesem Buch erwähnten Hard- und Softwarebezeichnungen sind eingetragene Warenzeichen.

Das Werk und seine Teile sind urheberrechtlich geschützt. Jede Nutzung in anderen als den gesetzlich zugelassenen Fällen bedarf der vorherigen schriftlichen Einwilligung des Verlages. Hinweis zu § 52 a UrhG: Weder das Werk noch seine Teile dürfen ohne eine solche Einwilligung eingescannt und in ein Netzwerk gestellt werden. Dies gilt auch für Intranets von Schulen und sonstigen Bildungseinrichtungen.

\* \* \* \* \*

1. Auflage 2011 © 2011 by MERKUR VERLAG RINTELN E-Mail: info@merkur-verlag.de lehrer-service@merkur-verlag.de Internet: www.merkur-verlag.de

Gesamtherstellung: MERKUR VERLAG RINTELN Hutkap GmbH & Co. KG, 31735 Rinteln

ISBN 978-3-8120-0764-1 CD: 987-3-8120-2764-9 Medienpaket für Lehrer und Trainer mit Unterrichtsfolien, Vorlagen für Lernposter und einer Menge Zusatzmaterialien.

# **Themen und Aufgaben: Kapitel I bis XI**

Schwierigkeitsgrade:  $\star$  leicht,  $\star \star$  mittelschwer,  $\star \star \star$  anspruchsvoll

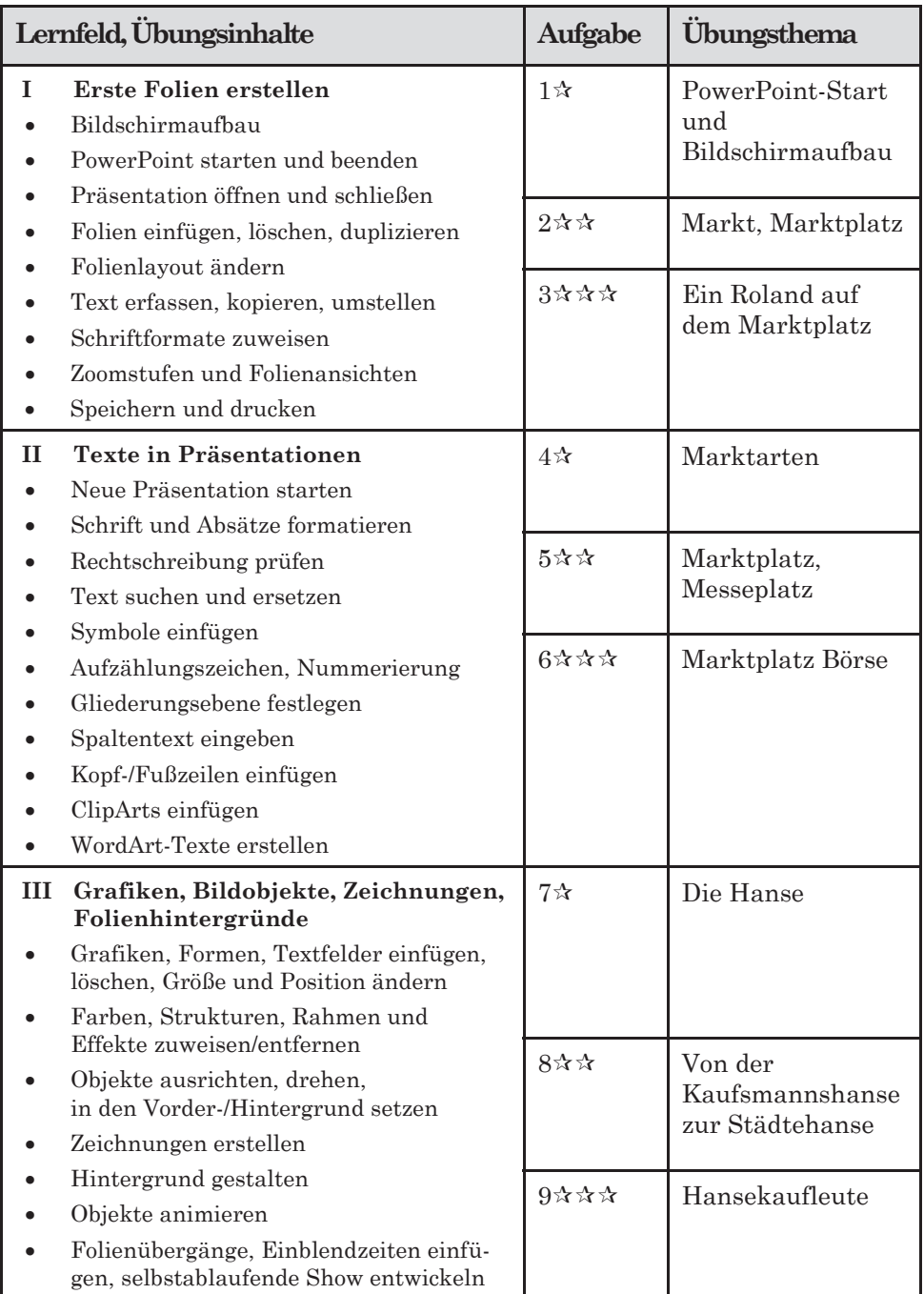

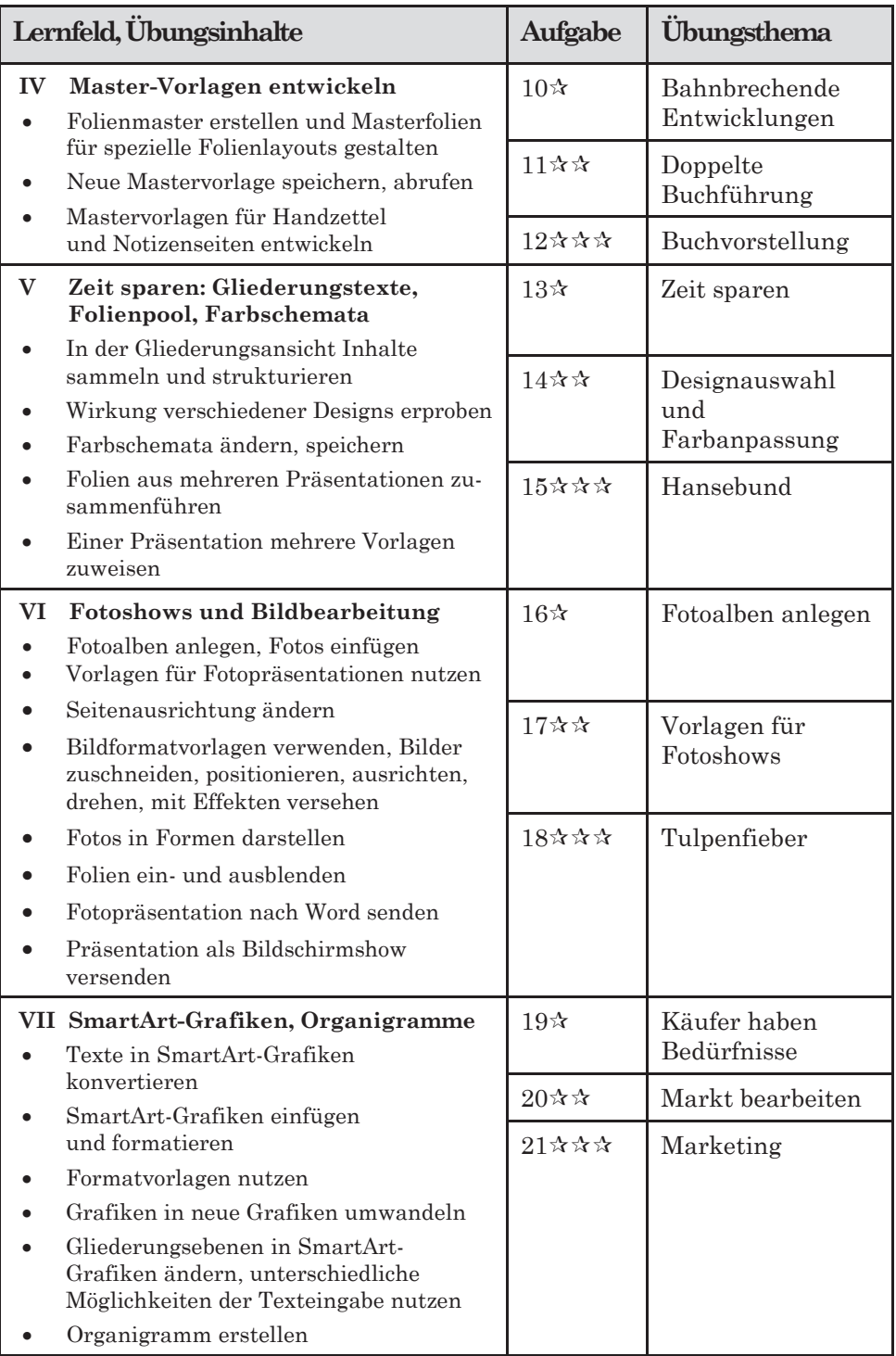

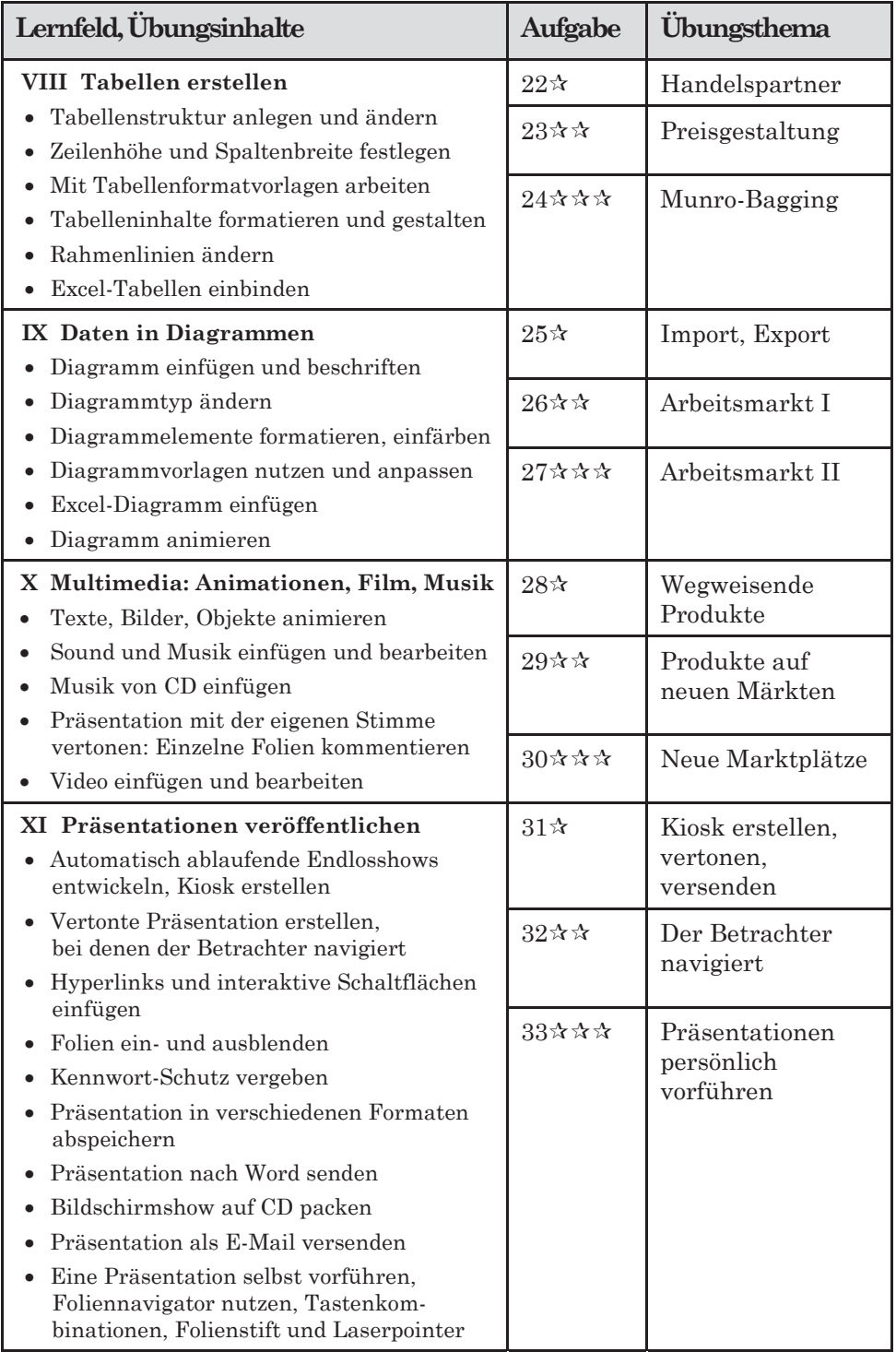

Inhalt

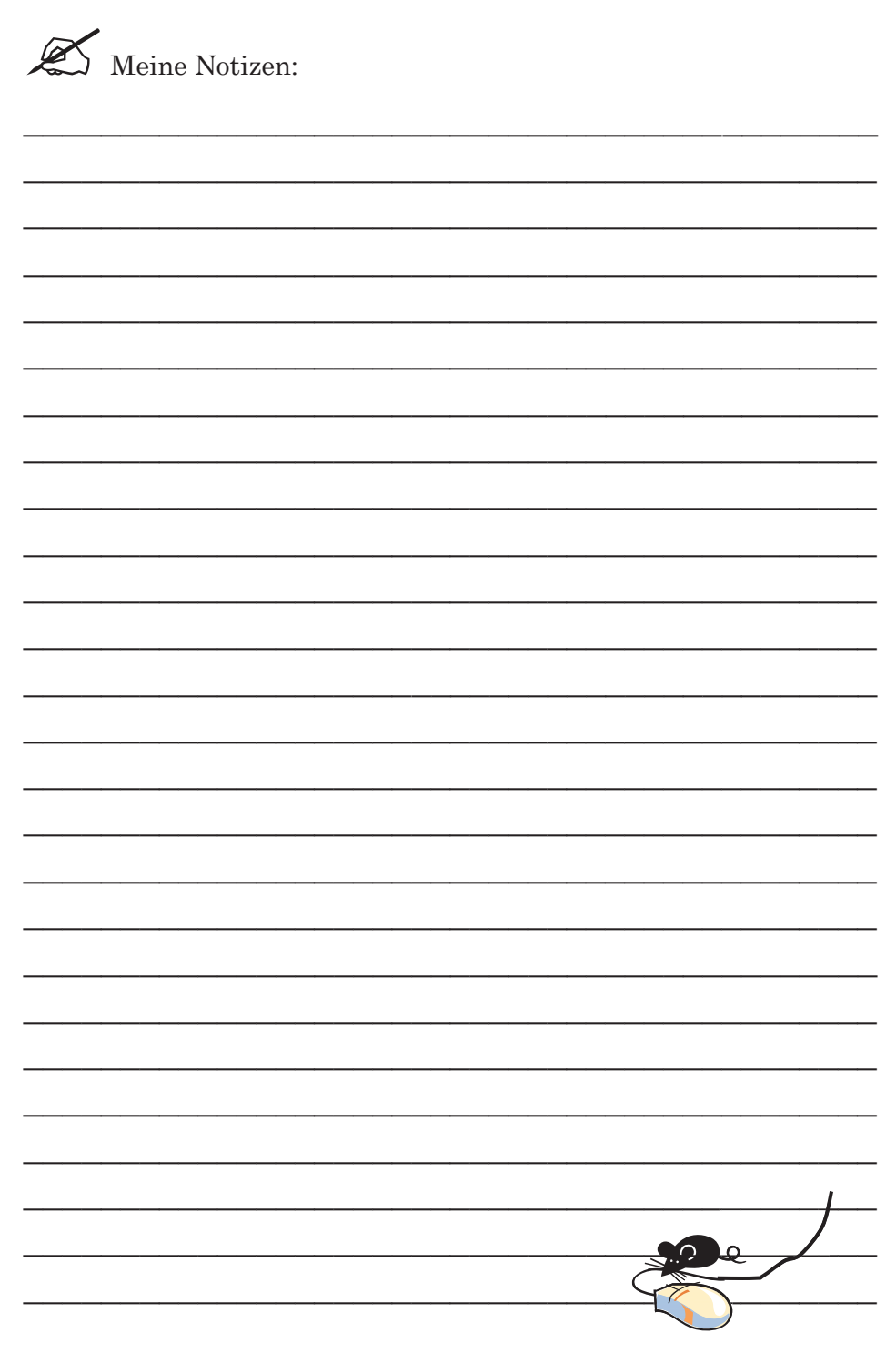

## **I Erste Folien erstellen**

Herzlich willkommen zum PowerPoint-Training!

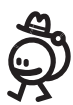

In diesem Kapitel lernen Sie die PowerPoint-Bildschirmoberfläche kennen. Dabei werden Sie Bildschirmelemente ein- und ausblenden. In der anschließenden Übung entwickeln Sie erste Folientexte. Sie können verschiedene Bearbeitungsansichten nutzen, je nachdem, ob Sie eine Folie bearbeiten, alle Folien sortieren, Notizenseiten erstellen oder die Bildschirmshow betrachten wollen.

#### **Lernziele in diesem Kapitel**

- (1) Bildschirmaufbau, Elemente ein- und ausblenden.
- (2) PowerPoint starten und beenden.
- (3) Präsentation öffnen und schließen.
- (4) Folien einfügen, Folienlayout zuweisen und nachträglich ändern.

\_\_\_\_\_\_\_\_\_\_\_\_\_\_\_\_\_\_\_\_\_\_\_\_\_\_\_\_\_\_\_\_\_\_\_\_\_\_\_\_\_\_\_\_ \_\_\_\_\_\_\_\_\_\_\_\_\_\_\_\_\_\_\_\_\_\_\_\_\_\_\_\_\_\_\_\_\_\_\_\_\_\_\_\_\_\_\_\_ \_\_\_\_\_\_\_\_\_\_\_\_\_\_\_\_\_\_\_\_\_\_\_\_\_\_\_\_\_\_\_\_\_\_\_\_\_\_\_\_\_\_\_\_ \_\_\_\_\_\_\_\_\_\_\_\_\_\_\_\_\_\_\_\_\_\_\_\_\_\_\_\_\_\_\_\_\_\_\_\_\_\_\_\_\_\_\_\_ \_\_\_\_\_\_\_\_\_\_\_\_\_\_\_\_\_\_\_\_\_\_\_\_\_\_\_\_\_\_\_\_\_\_\_\_\_\_\_\_\_\_\_\_ \_\_\_\_\_\_\_\_\_\_\_\_\_\_\_\_\_\_\_\_\_\_\_\_\_\_\_\_\_\_\_\_\_\_\_\_\_\_\_\_\_\_\_\_ \_\_\_\_\_\_\_\_\_\_\_\_\_\_\_\_\_\_\_\_\_\_\_\_\_\_\_\_\_\_\_\_\_\_\_\_\_\_\_\_\_\_\_\_ \_\_\_\_\_\_\_\_\_\_\_\_\_\_\_\_\_\_\_\_\_\_\_\_\_\_\_\_\_\_\_\_\_\_\_\_\_\_\_\_\_\_\_\_ \_\_\_\_\_\_\_\_\_\_\_\_\_\_\_\_\_\_\_\_\_\_\_\_\_\_\_\_\_\_\_\_\_\_\_\_\_\_\_\_\_\_\_\_

- (5) Folien löschen und duplizieren.
- (6) Texte erfassen, kopieren, Folienobjekte umstellen.
- (7) Schrift formatieren.
- (8) Zoomeinstellung und Folienansichten ändern.
- (9) Präsentation speichern und drucken.

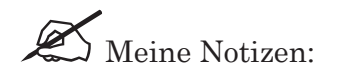

I Erste Folien erstellen

#### **PowerPoint-Start und Bildschirmaufbau**

Klicken Sie links unten am Bildschirmrand auf die **WINDOWS-Schaltfläche.** (PowerPoint 2003: START-Schaltfläche bei Windows XP, sonst die Windows-Schaltfläche anklicken.)

Klicken Sie dann im Menü auf **ALLE PROGRAMME,** auf **MICROSOFT OFFICE** und auf **POWERPOINT**. **Microsoft Office PowerPoint** 2003

o.

**Microsoft Office PowerPoint** 2007

Microsoft PowerPoint 2010

Tipp: Sollte das PowerPoint-Symbol bereits auf Ihrem Desktop erscheinen, klicken Sie es an und PowerPoint wird sofort gestartet. Sie sparen sich den Weg über das Menü. - Damit das PowerPoint-Symbol erscheint, klicken Sie auf die Windows (START)-Schaltfläche, ALLE PROGRAMME und MICROSOFT OFFICE. Führen Sie den Mauszeiger auf MICROSOFT (OFFICE) POWERPOINT. Drücken Sie die rechte Maustaste: Das Kontextmenü erscheint. Klicken Sie im Kontextmenü mit der linken Maustaste auf SENDEN AN und im Untermenü auf DESKTOP (VERKNÜPFUNG ERSTELLEN).

#### **PowerPoint 2003 nach dem Start**

PowerPoint 2003 zeigt oben am Bildschirmrand die **Titelleiste** mit dem Programmnamen. Darunter sehen Sie die **Menüleiste,** die **STANDARD-Symbolleiste** und die **Leiste FORMAT.** Klicken Sie in der Menüleiste auf ANSICHT, dann auf SYMBOLLEISTEN und blenden Sie Leisten ein und aus. Zum Ein- und Ausblenden des Lineals wählen Sie bitte ANSICHT, LINEAL.

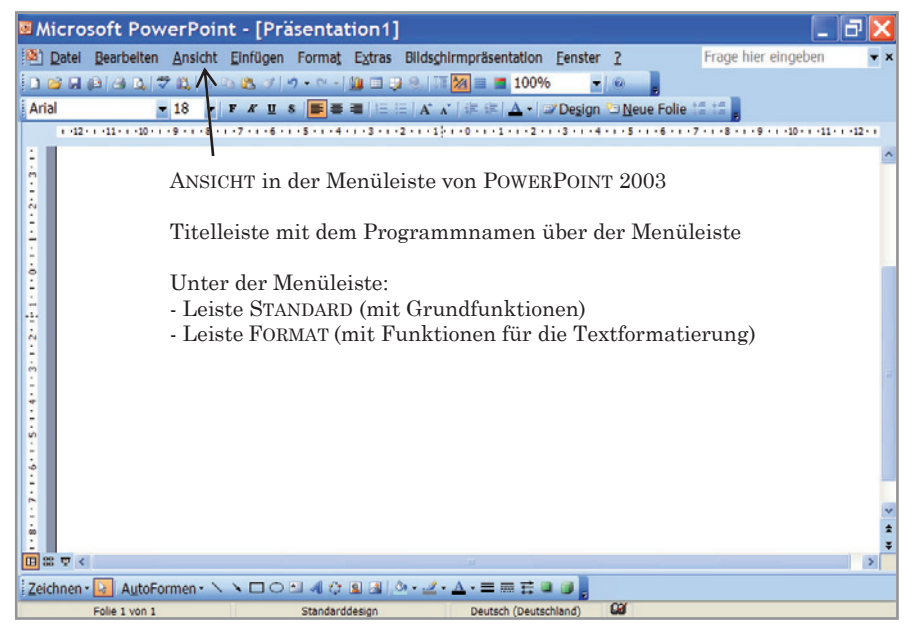

Abbildung 1: PowerPoint 2003 nach dem Programmstart

#### **PowerPoint 2007 und PowerPoint 2010 nach dem Start**

In PowerPoint 2007 und 2010 ist die Bildschirmoberfläche fast gleich aufgebaut. Anstelle der Office-Schaltfläche in PowerPoint 2007 erscheint nun in PowerPoint 2010 das Menü DATEI. In allen Versionen gibt es am oberen Bildschirmrand die **Titelleiste** mit dem Programmnamen. Darunter sehen Sie das **Menüband** (Multifunktionsleiste) mit den **Registerkarten** START, EINFÜGEN, ENTWURF usw. Jede Registerkarte ist in Gruppen aufgeteilt. Die Registerkarte START hat die Gruppen ZWISCHENABLAGE, FOLIEN, SCHRIFTART usw. Registerkarten liefern Werkzeuge für die Präsentationserstellung.

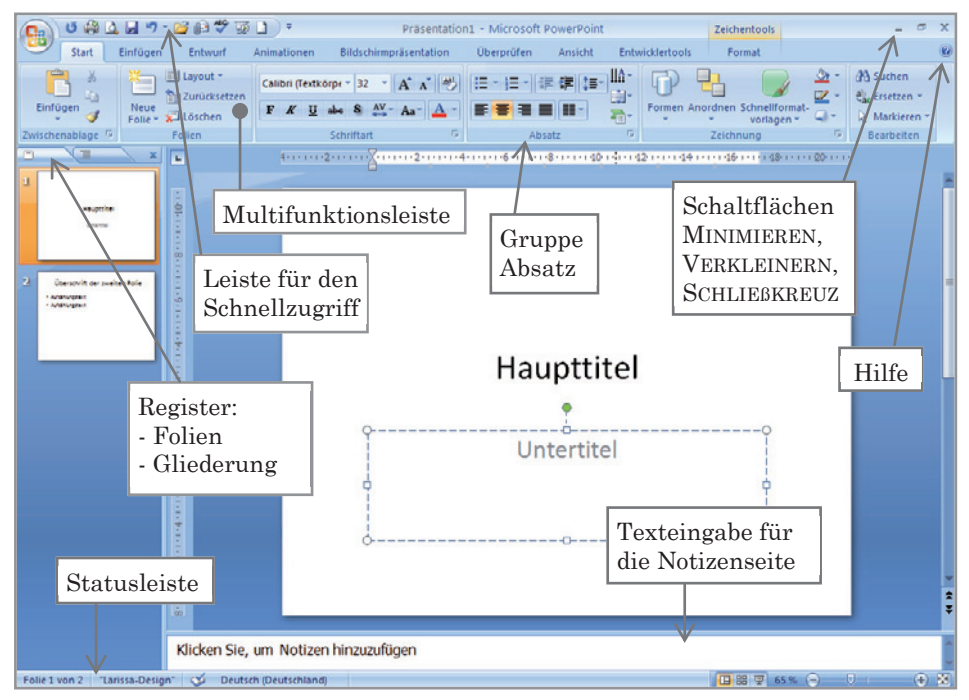

Abbildung 2: PowerPoint 2007 nach dem Programmstart

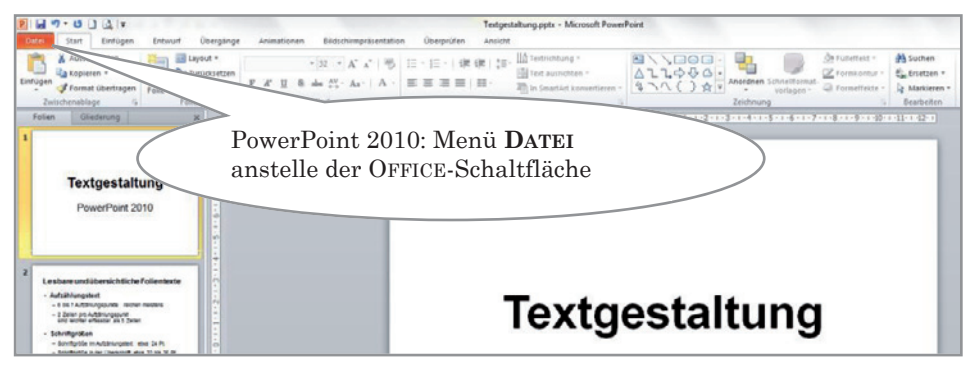

Abbildung 3: PowerPoint 2010 nach dem Programmstart

#### **PowerPoint 2003, 2007, 2010**

Am rechten Rand der Titelleiste sehen Sie drei Schaltflächen:

**MINIMIEREN**: Ein Klick auf die Schaltfläche verwandelt das Power-Point-Fenster in ein PowerPoint-Symbol unten am Bildschirmrand. Klicken Sie auf dieses Symbol und das PowerPoint-Fenster öffnet sich wieder.

l a l **VERKLEINERN**: Hier verkleinern Sie das PowerPoint-Fenster. Klicken Sie danach auf die Schaltfläche MAXIMIEREN, damit das Fenster wieder die volle Größe erhält.

 $\mathbf{x}$ **SCHLIEßEN**: Ein Klick auf das Schließkreuz beendet PowerPoint.

Zum Ein-/Ausblenden des Lineals klicken Sie auf **ANSICHT, LINEAL.**

**Am linken Bildschirmrand** sehen Sie die **Registerkarten FOLIEN** und **GLIEDERUNG.** Wenn Sie auf die Registerkarte FOLIEN klicken, sehen Sie die Folien im Miniaturformat. Klicken Sie auf die Registerkarte GLIEDERUNG, wird nur der Folientext gezeigt. Um beide Registerkarten auszublenden, klicken Sie bitte auf deren Schließkreuz. Zum Einblenden der Registerkarten führen Sie die Maus an den linken Bildschirmrand, bis der Doppelpfeil erscheint. Drücken Sie dann die linke Maustaste und halten Sie die Taste gedrückt, während Sie die Registerkarten nach rechts aufziehen.

Im Zentrum des Bildschirms erscheint die **Folie.**

Unter jeder Folie gibt es einen **Notizenbereich.** Hier können Sie Kommentare und Notizen eingeben. Sie erscheinen zusätzlich auf einer Notizenseite: Registerkarte **ANSICHT**, **NOTIZENSEITE** (PP 2003: Menü ANSICHT). Um wieder zur Normalansicht zu gelangen, klicken Sie auf **ANSICHT, NORMAL.**

Unten am Bildschirmrand sehen Sie die **Statusleiste.** Sie zeigt, welche Folie eingeblendet ist (z. B. FOLIE 1 VON 1). Am rechten Rand finden Sie in PP 2007 und PP 2010 den **Zoom-Regler** (10 % bis 400 %), mit dem Sie die Ansicht auf die Folien ändern können. Ziehen Sie den Zoom-Regler nach rechts oder links oder klicken Sie auf seine Laufspur. Rechts neben dem Plus-Zeichen finden Sie auch ein Symbol zur automatischen Anpassung der

Folie an die Bildschirmgröße.

屇

In PP 2003 ändern Sie die Zoom-Einstellung oben in Bildschirmpräsentation Eenster der Leiste STANDARD:

61 %

 $\blacksquare$ 

PP 2007 und PP 2010: Oben links am Bildschirmrand gibt es eine **Leiste für den Schnellzugriff.** Klicken Sie auf deren Listenpfeil. Im aufgeklappten Menü kann man Funktionen aktivieren, auf die man schnell zugreifen will. Klicken Sie die gewünschten Funktionen an.

#### **Aufgabe 1 Programmstart und Bildschirmaufbau**

Lernziele: Programm starten/beenden, Bildschirmelemente ein- und ausblenden, Zoom-Anzeige ändern

- 1. Starten Sie PowerPoint.
- 2. **PP 2003:** Im Menü **ANSICHT, SYMBOLLEISTEN** können Sie die Bildschirmleisten ein- und ausblenden: Bitte blenden Sie die Leisten  $\boxtimes$  FORMAT,  $\boxtimes$  STANDARD,  $\boxtimes$  GLIEDERUNG und  $\boxtimes$  ZEICHNEN ein.

**PP 2007 / PP 2010:** Klicken Sie oben am Bildschirmrand auf den Listenpfeil der **Leiste für den Schnellzugriff** und aktivieren Sie im aufgeklappten Menü alle Funktionen  $(\mathbb{Z})$ .

Die Leiste für den Schnellzugriff kann unter dem Menüband angezeigt werden. – Wenn Sie noch einmal auf diese Funktion klicken, wird die Leiste über dem Menüband angezeigt.

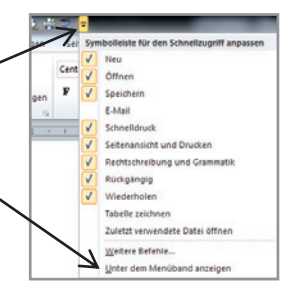

Blenden Sie das **Menüband** (Multifunktionsleiste) ein und aus, z. B. über die Tastenkombination **Strg + F1**  oder durch einen Doppelklick auf das Menüband oder in PP 2010 durch einen Klick auf das Symbol links vom Fragezeichen.

(Weitere Möglichkeit: Führen Sie die Maus auf das Menüband und drücken Sie die rechte Maustaste. Klicken Sie im aufgeklappten Kontextmenü auf MENÜBAND MINIMIEREN. Wiederholen Sie diese Schritte, damit das Menüband wieder eingeblendet wird.)

- **3.** Schalten Sie das Lineal aus und ein: **ANSICHT, LINEAL.**
- 4. Wechseln Sie links am Rand zwischen den Registerkarten **FOLIEN** und **GLIEDERUNG.** Schließen Sie die Karten. Ziehen Sie diese wieder auf.
- **5.** Ändern Sie die **Zoom-Stufe.**
- 6. Klicken Sie auf das **Minimier-Symbol** oben - 0 rechts am Bildschirmrand. Klicken Sie dann auf das PowerPoint-Symbol unten am Bildschirmrand (PP-Fenster auf).
- 7. Klicken Sie auf das Symbol VERKLEINERN in der Mitte der drei Schaltflächen und auf das Symbol MAXIMIEREN (Fenster vergrößern).
- **8.** Beenden Sie PowerPoint: Klick auf das rote **Schließkreuz.**

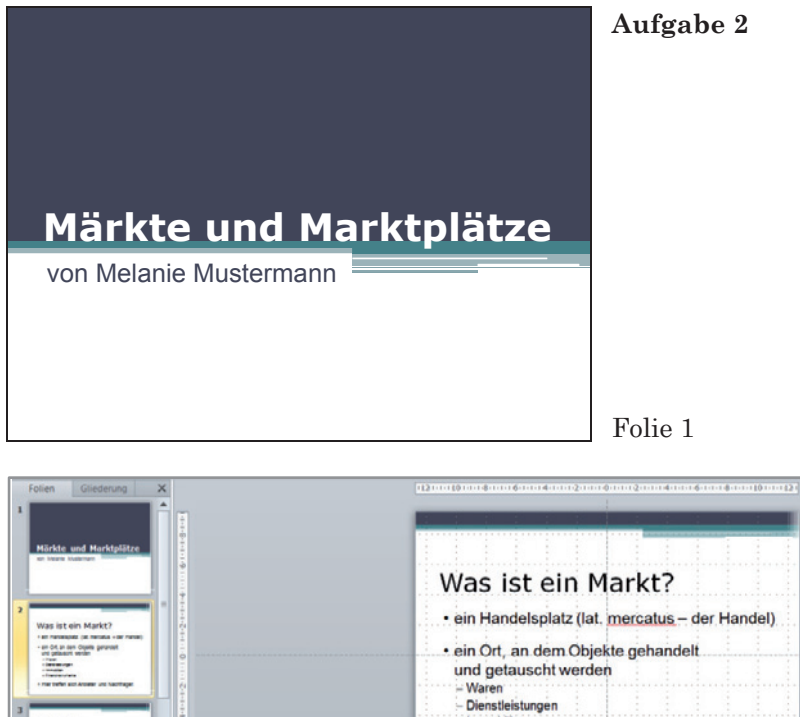

 $-$ Immobilien - Finanzinstrumente Ŧ  $rac{100}{1500}$ Thursday<br>Thomas V · Hier treffen sich Anbieter und Nachfrager. Käufermarkt: Angebot ist größer als die Nachfrage.<br>Verkäufermarkt: Angebot ist kleiner als die Nachfrage Folie 2

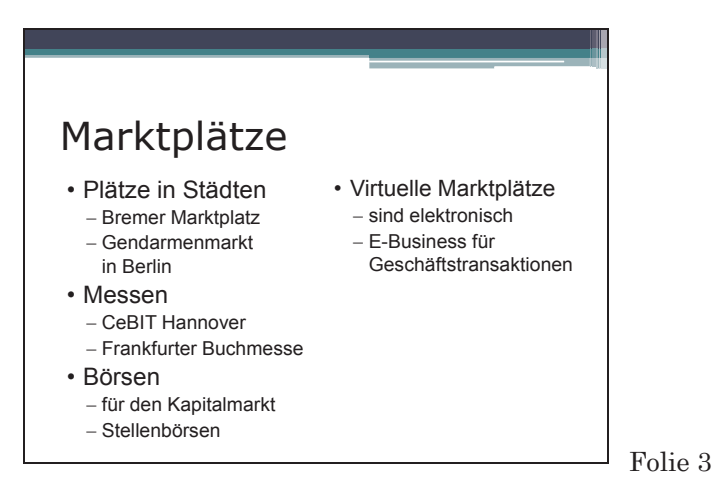

Abbildung 4: Mustertexte für die Folien der Aufgabe 2 (spätere Lösung enthält Änderungen)

### **Aufgabe 2 Markt, Marktplatz**

Lernziele: Folien einfügen, duplizieren, löschen, Folienlayout zuweisen, Design zuweisen, speichern, drucken

- 1. Starten Sie PowerPoint und beginnen Sie mit einer leeren Präsentation: Geben Sie auf der **Titelfolie** das Thema ein. Schreiben Sie in das zweite Textfeld Ihren Namen (Muster auf der vorangehenden Seite).
- 2. Fügen Sie eine **zweite Folie** ein: Registerkarte START, NEUE FOLIE, Folienlayout TITEL UND INHALT. PP 2003: Menü EINFÜGEN, NEUE FOLIE, TITEL UND TEXT.

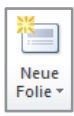

- 3. Geben Sie den Aufzählungstext mit Haupt- und Unterpunkten (Tab-Taste) ein. Löschen Sie den letzten Aufzählungspunkt (Rücktaste).
- 4. Fügen Sie nun drei weitere Folien ein mit den Folienlayouts: TITEL UND INHALT (PP 2003: TITEL UND TEXT), NUR TITEL und LEER.
- 5. Weisen Sie der Präsentation ein Design zu: PP 2007/2010: Register ENTWURF, Klick auf den Listenpfeil neben den Designs.

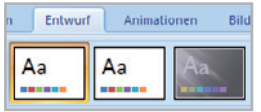

PP 2003: FORMAT, FOLIENDESIGN, gewünschtes Design anklicken.

- 6. Ändern Sie das Folienlayout der dritten Folie ins Folienlayout ZWEI INHALTE: Registerkarte START, LAYOUT, Listenpfeil anklicken. PP 2003: FORMAT, FOLIENLAYOUT.
- 7. Geben Sie auf der dritten Folie den Text nach dem Muster ein.
- 8. Verschieben Sie den Aufzählungspunkt *Börsen* mit & Ausschneiden seinen Unterpunkten in das rechte Textfeld.
- 9. Verteilen Sie den Text auf jeder Folie über die Folienseite. Einfügen Vergrößern Sie dazu Schriften und ändern Sie Schriftarten: Registerkarte START, Gruppe SCHRIFTART. (PP 2003: Menü FORMAT ZEICHEN) Geben Sie Zeilenumbrüche (Umschalt- + Eingabetaste) und Leerzeilen ein.
- 10. Schreiben Sie etwas Text in das Notizenfeld unter der zweiten Folie. Wählen Sie die ANSICHT, NOTIZENSEITE. Sehen Sie sich den Text an.
- 11. Wählen Sie die ANSICHT FOLIENSORTIERUNG und löschen Sie die beiden letzten Folien (Folie anklicken, Löschtaste).
- 12. Klicken Sie in die Registerkarte START, NEUE FOLIE, AUSGEWÄHLTE FOLIEN DUPLIZIEREN. (PP 2003: EINFÜGEN, FOLIE DUPLIZIEREN.) Ziehen Sie die duplizierte Folie mit der Maus ans Ende der Präsentation. Löschen Sie das zweite Textfeld der Folie (ANSICHT, NORMAL).
- 13. Speichern Sie die Präsentation unter dem Dateinamen A2\_MARKT. Drucken Sie die Folien aus und beenden Sie PowerPoint.

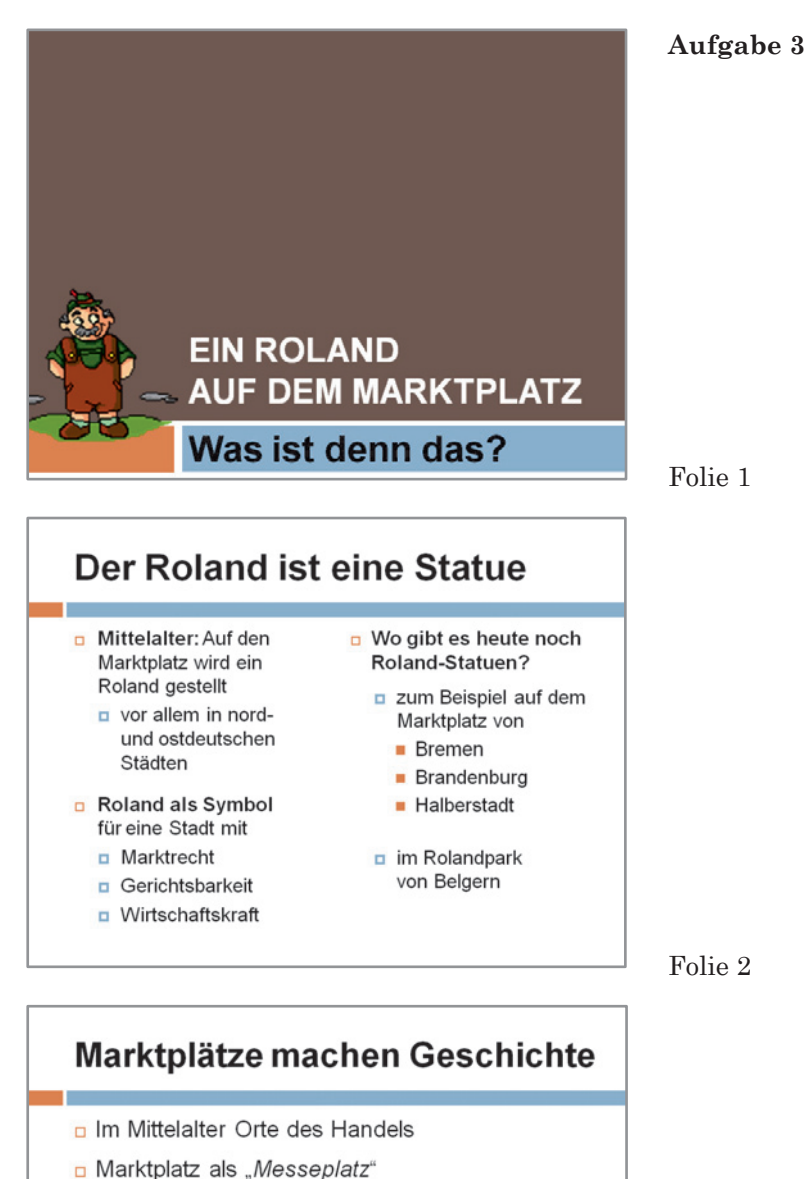

- Maren durften erst nach dem Gottesdienst verkauft werden: "nach der Messe".
- Märkte, die regelmäßig stattfanden, wurden Messe genannt.

#### $\Box$  Messestädte

- **D** Leipzig (bereits im 16. Jh.)
- $\Box$  Frankfurt (bereits im 17. Jh.)

Folie 3

Abbildung 5: Mustertexte für die Folien der Aufgabe 3

### **Aufgabe 3 Ein Roland auf dem Marktplatz**

Lernziele: Neue Präsentation beginnen, Schrift formatieren, Text umstellen, Grafik einfügen und kopieren

- 1. Starten Sie mit einer neuen, leeren Präsentation. PP 2010: DATEI, NEU, LEERE PRÄSENTATION, ERSTELLEN. PP 2007: Office-Schaltfläche, NEU, LEERE PRÄSENTATION, ERSTELLEN. PP 2003: DATEI, NEU.
- 2. Fügen Sie hinter der Titelfolie zwei weitere Folien ein (bitte Folienlayout beachten). Schreiben Sie die Texte nach dem Muster (siehe vorangehende Seite).
- 3. Weisen Sie der Präsentation ein Design zu.
- 4. Formatieren Sie die Schriften: Text markieren, Registerkarte START, Schaltfläche oder Listenfeld in der Gruppe SCHRIFTART anklicken.<sup>></sup> Probieren Sie alle Funktionen aus:

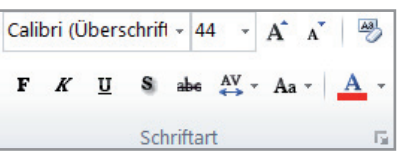

Schriftgröße (A A), Fettschrift (F), Kursivschrift (*K*), Unterstreichung (U), Schattierung Durchstreichung (abc), Zeichenabstand (AV), Groß-/Kleinschreibung (Aa), Schriftfarbe

Löschen Sie einzelne Formatierungen wieder.

PP 2003: Schaltflächen und Listenfelder in der Leiste FORMAT: F K U 3 | 事 | 事 | 目 | 目 | A 4 | 律 律 | Arial  $\bullet$  44  $\bullet$ 

- 5. Text umstellen: Vertauschen Sie auf der dritten Folie die beiden letzten Zeilen so, dass *Frankfurt …* über der Zeile *Leipzig …* steht.
- 6. Fügen Sie auf den Folien zwei ClipArt-Grafiken ein: Registerkarte EINFÜGEN, CLIPART. (PP 2003: EINFÜGEN, GRAFIK, CLIPART.) Geben Sie rechts im AUFGABENBEREICH unter SUCHEN NACH einen Suchbegriff ein. Klicken Sie auf OK, dann auf eine Grafik, die Sie einfügen wollen. Ändern Sie auf der Folie die Größe der Grafik: Mit gedrückter linker Maustaste an den Ziehpunkten am Grafikrahmen ziehen. Verschieben Sie die Grafik (draufklicken und wegziehen).
- 7. Kopieren Sie eine Grafik (Schaltfläche KOPIEREN oder Strg+ c) und fügen Sie die Grafik auf einer anderen Folie ein. Löschen Sie eine der Grafiken wieder (anklicken, Löschtaste).
- 8. Speichern Sie die Präsentation unter dem Dateinamen A3\_ROLAND und drucken Sie die Folien aus.
- 9. Schließen Sie die Präsentation. Öffnen Sie die Präsentation erneut und speichern Sie diese auch unter dem Dateinamen A3\_MESSE1.